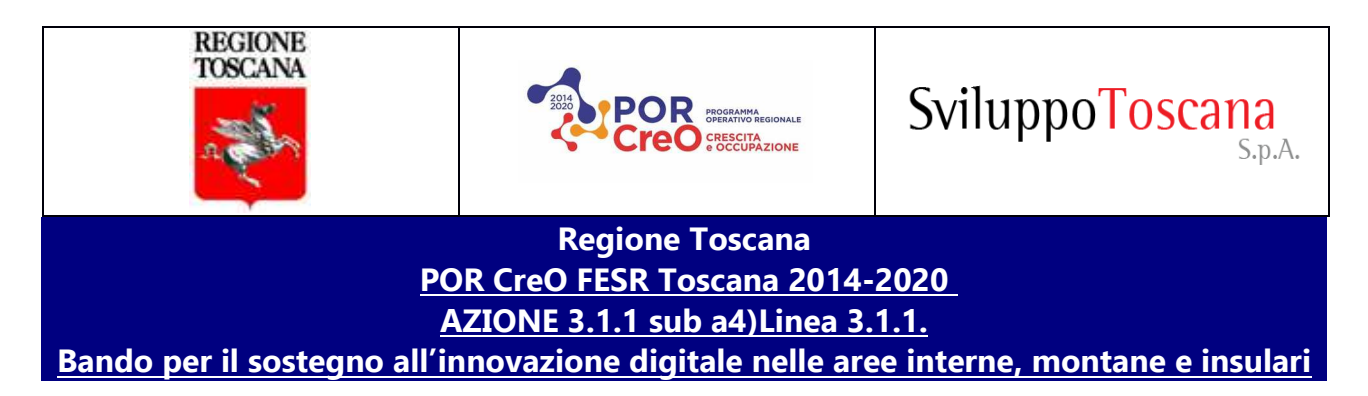

# **ALLEGATO C - MODALITÀ DI ACCESSO E PRESENTAZIONE DELLE DOMANDE DI FINANZIAMENTO SUL SISTEMA INFORMATICO DI SVILUPPO TOSCANA S.p.A.**

La domanda di contributo deve essere redatta esclusivamente on-line, previa registrazione al sistema informatico di Sviluppo Toscana S.p.A.

La presentazione delle domande prevede i seguenti passaggi sul sistema informatico di Sviluppo Toscana S.p.A.:

- accesso al sistema informatico tramite identità digitale (SPID/CNS/CIE);
- se il CF dell'utente non è presente sul sistema viene re-indirizzato alla registrazione utente (facoltativa se si è già registrati sul sistema di Accesso Unico);
- scelta del bando a cui partecipare;
- creazione della istanza di domanda;
- registrazione del soggetto;
- compilazione della domanda di finanziamento;
- chiusura della compilazione;
- firma digitale del documento, da parte del Rappresentante Legale del soggetto proponente, in formato .pdf generato in automatico dal sistema informatico;
- caricamento, sul sistema informatico, del documento firmato digitalmente (.p7m);
- presentazione della domanda di finanziamento.

## **Accesso al sistema informatico**

Per accedere alla compilazione della domanda di finanziamento, l'utente deve accedere, tramite la propria identità digitale (SPID/CNS/CIE), al sistema di Accesso Unico all'indirizzo: **https://accessosicuro.sviluppo.toscana.it**

#### **Registrazione dell'utente:**

Questo step deve essere effettuato da ciascun soggetto proponente.

1) Collegarsi all'indirizzo **https://accessosicuro.sviluppo.toscana.it** e cliccare su "Autenticazione" con la propria identità digitale (SPID/CNS/CIE).

2) (facoltativo) Se il CF dell'utente non è presente sul sistema viene re-indirizzato alla registrazione utente (facoltativa se si è già registrati sul sistema di Accesso Unico);

3) (facoltativo) Compilare i campi previsti con le informazioni richieste. Si ricorda che all'indirizzo di posta elettronica (non PEC) indicato in questa fase sono automaticamente inoltrati tutti i messaggi generati dal sistema informatico.

4) (facoltativo) Attendere la mail con il link per la verifica e validazione dell'utenza

NB: si specifica che, in caso di aggregazione, i partner del progetto non dovranno richiedere direttamente l'accesso alla piattaforma informatica, ma riceveranno una e-mail quando il Capofila li aggiungerà al progetto, tramite il pulsante "Aggiungi partner". In ogni caso, i partner, una volta aggiunti al progetto dal Capofila, dovranno proseguire nella registrazione dei loro dati (STEP 2).

### **Registrazione del Soggetto:**

Questo step deve essere effettuato dal soggetto beneficiario singolo e, in caso di aggregazione, da ciascun soggetto beneficiario appartenente alla stessa.

Si precisa che, in caso di aggregazione, i partner del progetto potranno effettuare lo STEP 2 una volta che il Capofila li avrà aggiunti al progetto e avranno ricevuto automaticamente le chiavi di accesso.

1) Soggetto presente su Parix Gate: inserire il codice fiscale del soggetto che vuole rappresentare e attendere la risposta del sistema automatico che fornirà, se presente, i dati anagrafici dell'impresa e del rappresentante legale. Se i dati sono corrispondenti può confermarli premendo sul bottone Conferma oppure modificarli, ad eccezione del codice fiscale, e salvare. A questo punto sarà possibile iniziare la compilazione della domanda online. Se i dati non corrispondono sarà necessario procedere come al punto 2.

2) Soggetto non presente su Parix Gate: inserire il codice fiscale del soggetto che vuole rappresentare e allegare in formato elettronico .pdf i seguenti documenti:

- Copia fronte e retro del documento d'identità in corso di validità del legale rappresentante;

- Copia fronte-retro del codice fiscale del legale rappresentante;

- Copia dell'atto di nomina da cui si evincano i poteri di legale rappresentanza (visura camerale, decreto rettorale...)

#### **Creazione del Progetto e, in caso di raggruppamento, inserimento dei partner.**

Il soggetto beneficiario singolo o, in caso di aggregazione, il Capofila del progetto, al termine della registrazione del soggetto, deve:

- creare il progetto, indicandone l'acronimo e il titolo

- selezionare l'opzione relativa alla tipologia di progetto: "singolo" o "aggregazione"

- (opzionale) in caso di aggregazione, il capofila deve accedere alla sezione "La tua domanda" e inserire tutti i partner del progetto, premendo il pulsante "Aggiungi Partner" presente nella sottosezione "Lista dei soggetti"; a seguito di tale operazione, verrà inviata una mail a ciascun partner per consentire l'accesso o la registrazione del soggetto partner.